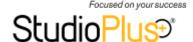

# QUICK REFERENCE - GOOGLE SYNC

Last revised: 05.26.16

#### **KEY POINTS!**

- REQUIRED VERSION! Spectra 2014 Vol 1 Release 10 (or later) or a current myStratus subscription.
- SYNCS ARE USER-SPECIFIC!
   ONE user schedule will sync with ONE Google calendar.
- Calendar items created in Google sync back to the software as UNLINKED APPOINTMENTS. Convert to sessions and link to clients.

#### **TIPS**

- Modify your session and appointment to include the client's phone number on the calendar description, giving you a simple way to contact your client on-the-go!
- Gmail accounts are FREE!
   Create one (or more) to test your sync setup until you feel comfortable.
- Start over by simply deleting your Google calendar(s) under settings on your Google calendar screen. Click <u>HERE</u> to read the Google help article.
- Another way to access your calendar (as opposed to syncing it with your mobile device) is to simply log in to your Gmail account using your web browser. The myStratus Mobile app also provides access for myStratus users.

#### **RESOURCES**

#### HELP TOPICS:

- Setting up Google Sync
- Gmail Contacts
- Setting up Email
- Control Center
- Converting Appointments to Sessions

## **VIDEO TUTORIAL:**

• 2-201: Syncing with Google

### 1 - CREATE FREE GMAIL ACCOUNT(S). The Google sync feature requires a Gmail account for each user that will be syncing their schedule. These accounts are free and available at http://www.gmail.com. 2 - ESTABLISH SUCCESSFUL SYNCING BETWEEN YOUR MOBILE DEVICE(S) AND GOOGLE. We make sure Spectra/myStratus syncs with Google. It is up to you to make sure your mobile device(s) sync successfully with Google. Many mobile devices come with a pre-installed app. For those that don't, check for an app on Google or through your mobile device manufacturer. **3 - CREATE CLIENT SYNC GROUP(S) IN SPECTRA/MYSTRATUS.** Whether you choose to sync clients or not, we recommend setting up a client group that will be available specifically for this purpose. Create a group called "Google Sync" (or similar) in Maintenance > Client > Client Groups. NOTE: Because the sync feature is set up at the **user level**, you may eventually want to create more than one client sync group (i.e., one for Bill, another for Lisa, etc.). 4 - ADD CLIENTS TO THE SYNC GROUP(S) IN SPECTRA/MYSTRATUS. (optional) If you want to sync clients with Google, you'll need to add the appropriate clients to your sync group(s) in Spectra/ myStratus. We recommend limiting your sync groups to small subsets of your client database for several reasons, including sync time and security issues. Go to Tools > Add Clients to a Group and add clients using a filter or from another group. You can also hand-select clients for your sync group. 5 - SET UP GOOGLE SYNC PREFERENCES IN SPECTRA/MYSTRATUS. The Google sync preferences are located in Maintenance > Preferences > User Preferences. On the Google tab, set up the following: User Maintenance Detail Change the settings for your Google syncing Turn on Google sync for THIS user. Items sync OUT to Google. ▼ Enable Google Sync Authenticate account and choose the Authenticate My Google Account appropriate Google calendar. Select Google Calendar First time ONLY! Will be de-selected Populate Google with all Spectra 2016 records during the next sync automatically. Populates calendar Populate Spectra 2016 with all the Google records during the next sync items and client sync group (below). Send new, modified, and deleted Google appointments into Spectra 2016. Download tentative, non-confirmed appointments Use group created in Select items you want to sync BACK Send new and modified Google contacts into Spectra 2016 Step 3 – general or from Google to Spectra/myStratus specific to this USER. Ok Client Group to Sync to Google Contacts JOE calendar items and/or contacts. if group is empty. Email warnings and errors to me Email Address joe@thestudio.com Email detail sync logs to me Check first box to receive notice of warnings & errors. Only check second box if troubleshooting a specific issue. 6 - SET UP EMAIL IN SPECTRA/MYSTRATUS. To receive any warnings and errors regarding Google sync issues, email must be set up in Spectra/myStratus. Go to the email tab in Maintenance > Preferences > Company Preferences. For more information, read the Setting up Email topic in the online help. 7 - ENABLE THE GOOGLE SYNC JOB IN THE CONTROL CENTER [Spectra ONLY]. This job controls the sync process for all users that are using the Google sync feature, even when they are not logged into the software. Go to Utilities > Control Center and open the Google Sync Processor job. Enable the job, set the schedule, and choose the computer that should run the job. Note: The computer you choose to run this job must remain on AND have an Internet connection in order for the job to run. When finished, restart your computer.

**GOOGLE SETUP CHECKLIST**